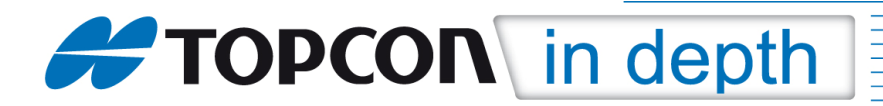

# TID 14-02

## GNSS-RTK-Rover im Referenznetz AXIO-NET mit SIM-Karte im Feldrechner

Diese TID erläutert die Erstellung eines GNSS-Profils in der Feldsoftware MAGNET Field (Version 2.5.1) für die Messung mit einem RTK-Rover (z.B. HiPer SR, HiPer V oder GR-5) via Ntrip im Referenznetz AXIO-NET mit der SIM-Karte im Feldrechner (z.B. Tesla GeoG3, FC-236, FC-336 oder GRS-1).

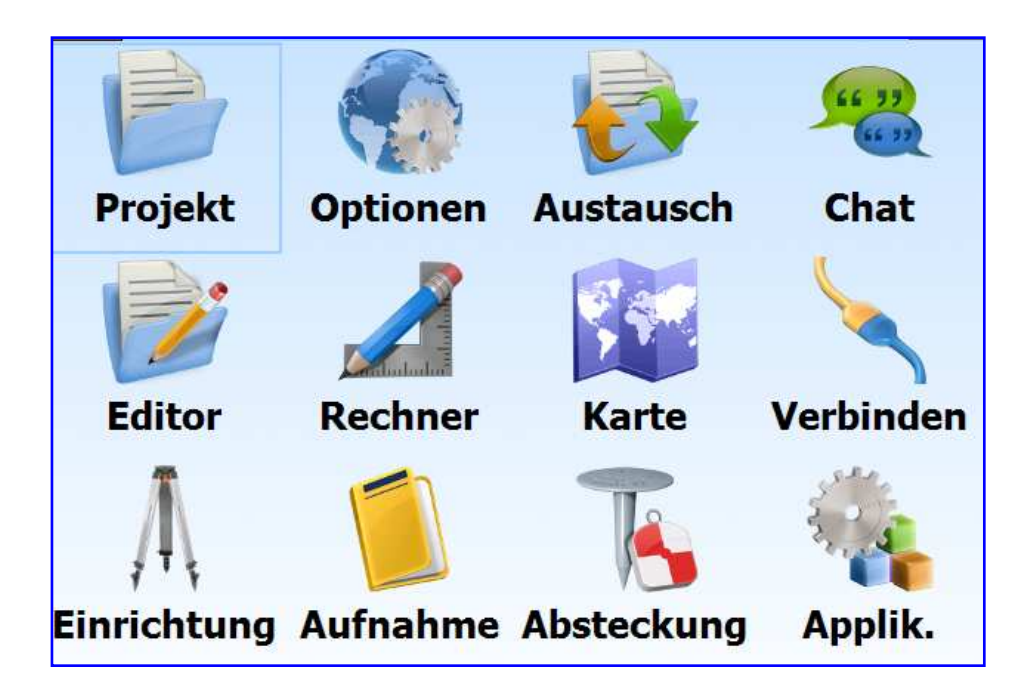

#### Hinweis 1:

Die einzelnen Menüs können je nach verwendeter MAGNET Field-Version, Plattform und Sprachdatei voneinander abweichen.

#### Hinweis 2:

Die PIN-Abfrage der SIM-Karte sollte deaktiviert sein.

### Hinweis 3:

Für weitergehende Fragen wenden Sie sich bitte an unsere Support-Hotline unter der Rufnummer: 02154/885500.

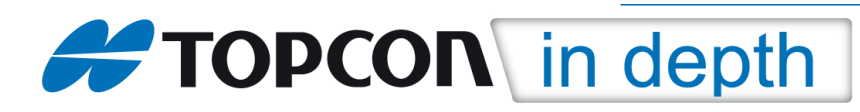

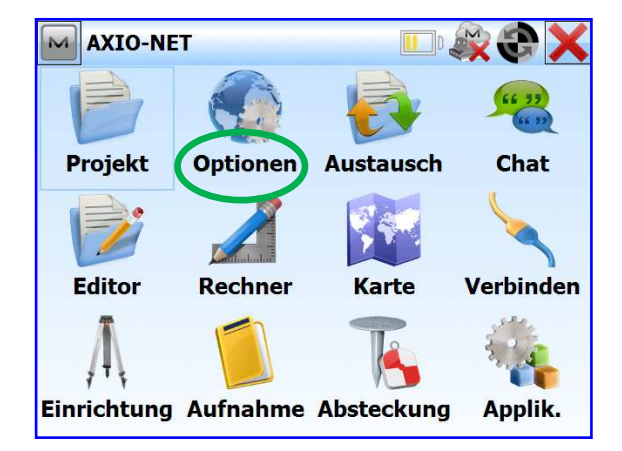

im Hauptmenü auf "Optionen" klicken dort auf metal dort auf "Aufnahme" klicken

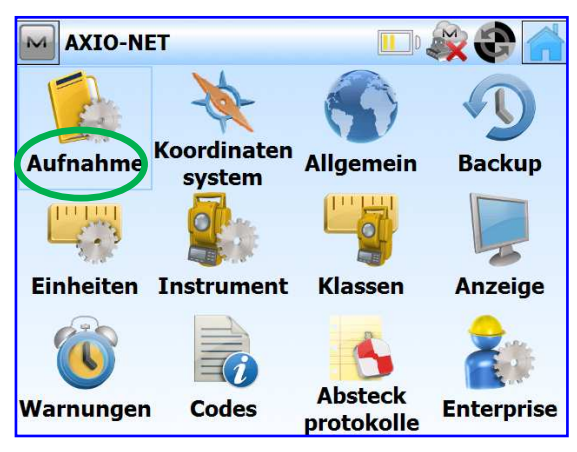

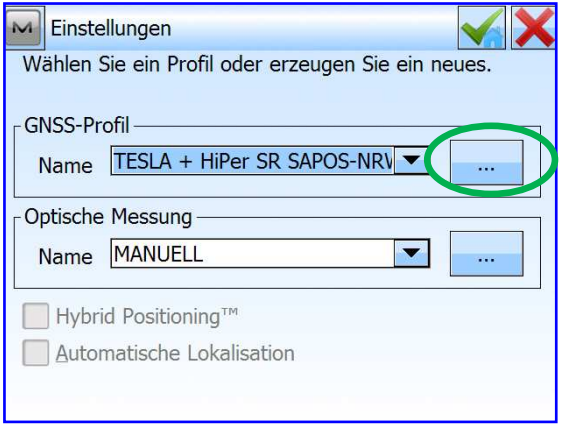

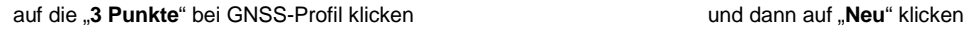

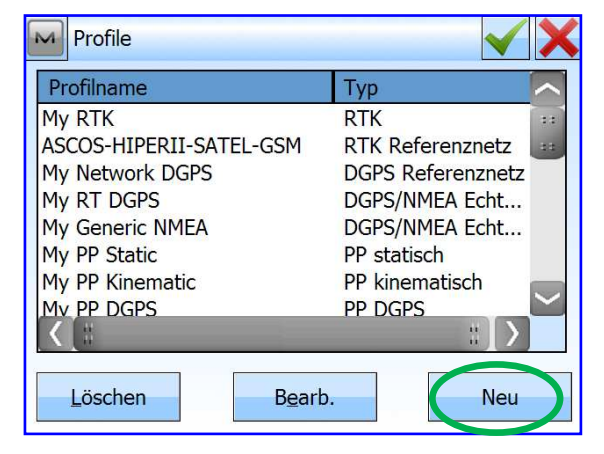

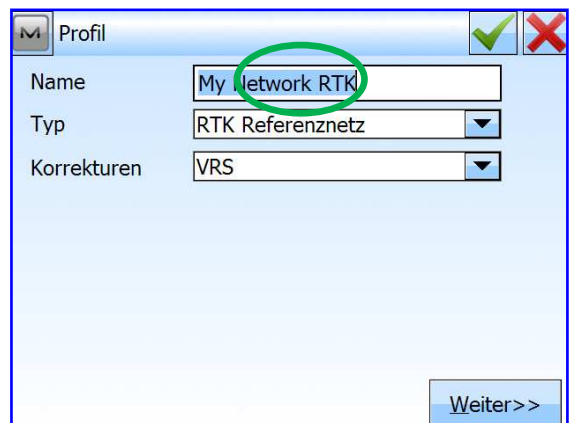

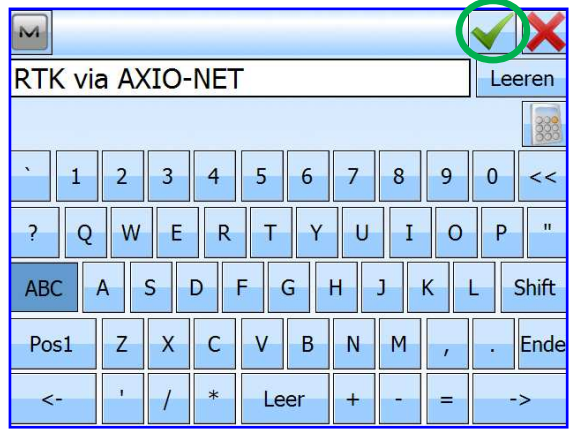

in das freie Feld für "Name" klicken, gewünschten Profilnamen eingeben und mit Klick auf den "Haken" bestätigen

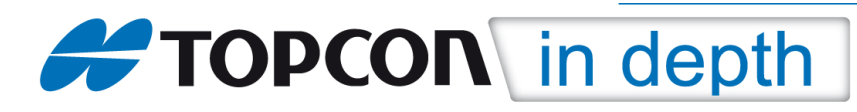

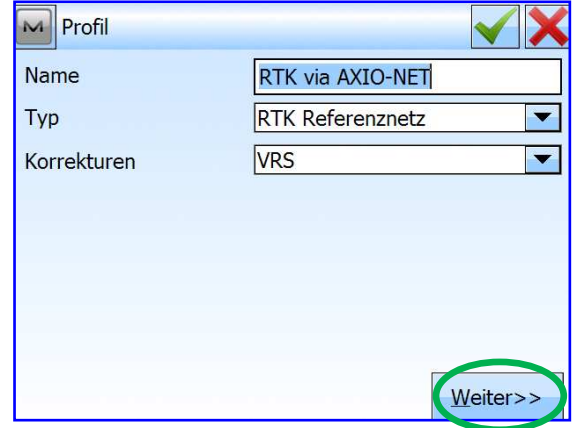

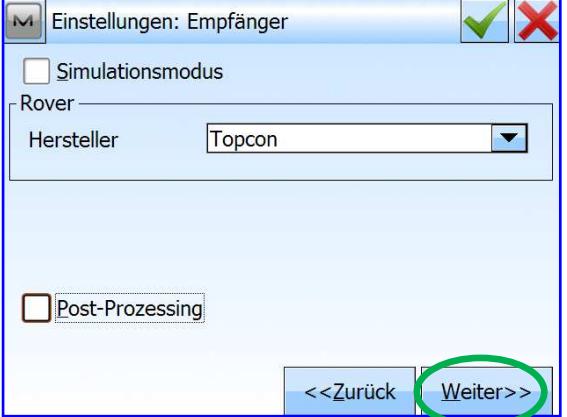

als Typ "**RTK-Referenznetz**" und als Korrekturdatenformat als Empfänger "Topcon" auswählen "<br>"VRS" auswählen und auf "Weiter" klicken "bund auf "Weiter" klicken "**VRS**" auswählen und auf "**Weiter**" klicken und auf "**Weiter**" klicken

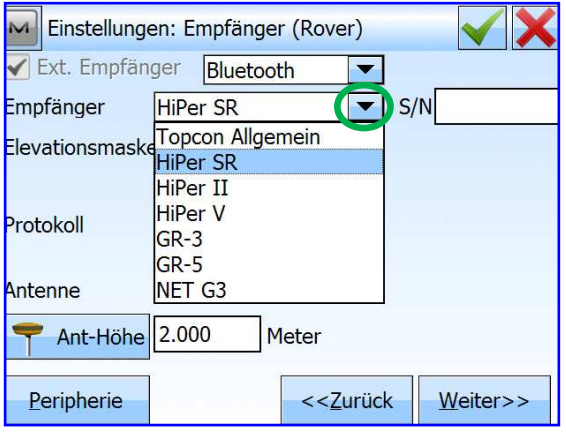

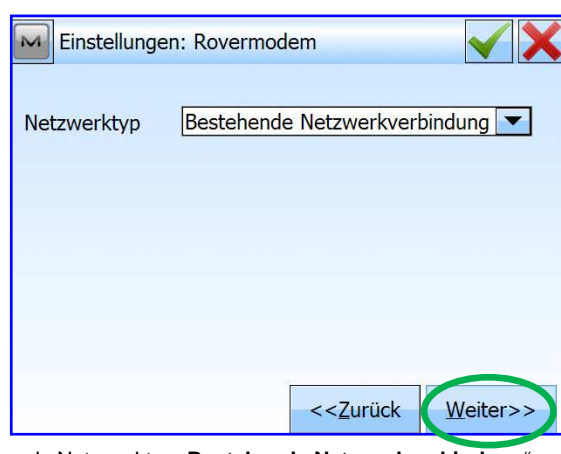

als Netzwerktyp "**Bestehende Netzwerkverbindung" AXIO-NET-IP-Daten** unter "Adresse" und "Name"<br>auswählen und auf "Weiter" klicken wire wie nachfolgend beschrieben eingeben

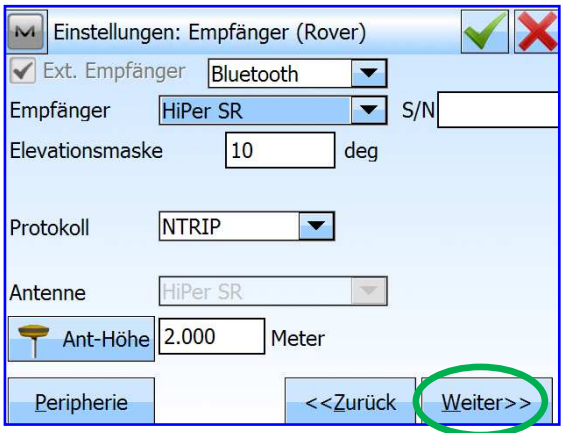

über den "**Pfeil**" den entsprechenden Empfängertyp Verbindungsmethode, Elevationsmaske, Ntrip-Protokoll (z.B. HiPer SR) auswählen und anklicken var den anstien und Antennenhöhe auswählen bzw. eingeben und Antennenhöhe auswählen bzw. eingeben und auf "Weiter" klicken

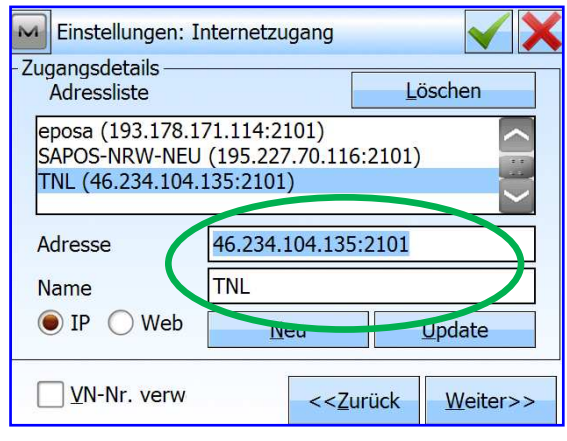

wie nachfolgend beschrieben eingeben

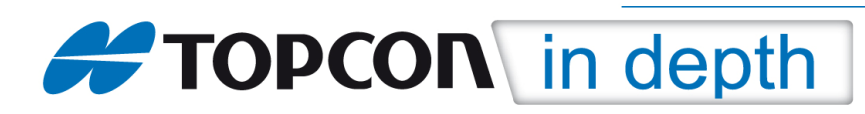

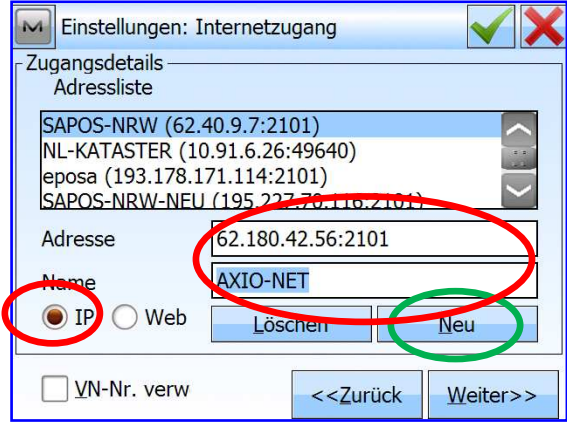

 anschließend auf "**Neu**" klicken, damit die Einstellungen und dann auf "**Weiter**" klicken in der Adressliste hinterlegt sind

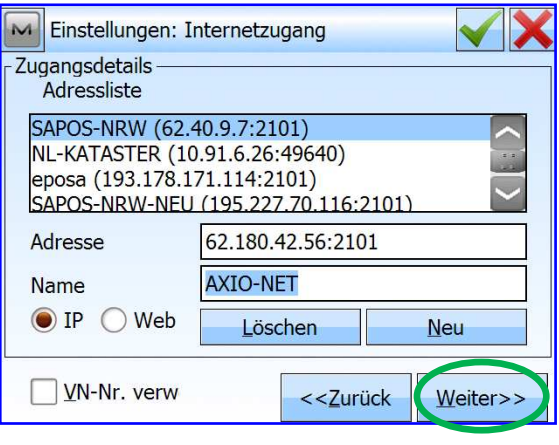

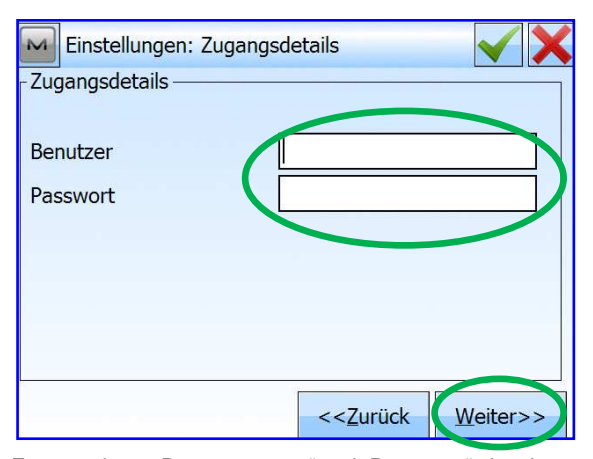

 Zugangsdaten "**Benutzername**" und "**Passwort**" eingeben Einstellungen für die Punktaufnahme eingeben für AXIO-NET, dabei auf Groß- und Kleinschreibung achten und anschließend auf "Weiter" klicken.

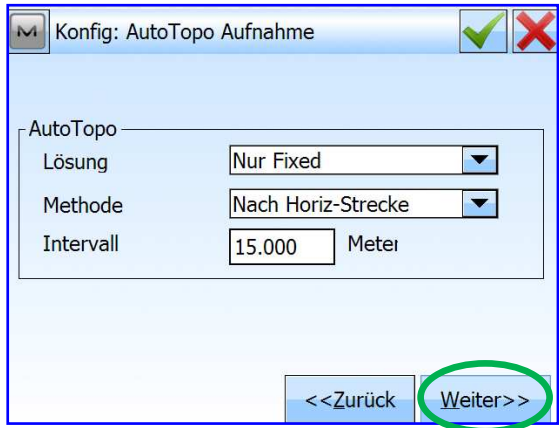

Einstellungen für die Auto-Topo-Aufnahme eingeben Einstellungen für die Absteckung eingeben und auf "Weiter" klicken und auf "Weiter" klicken

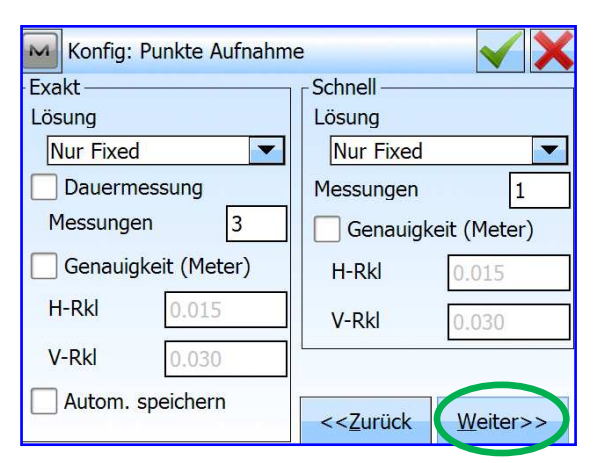

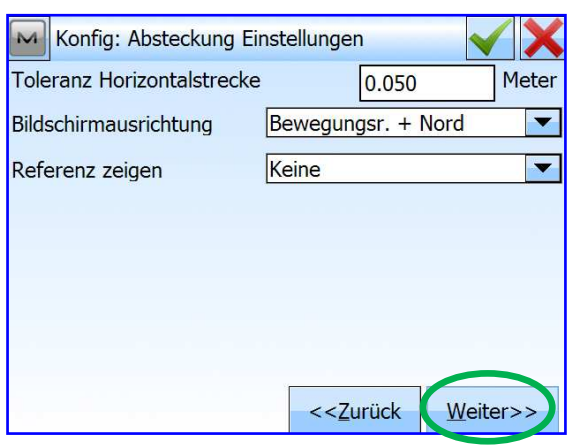

und auf "**Weiter**" klicken und auf "**Weiter**" klicken

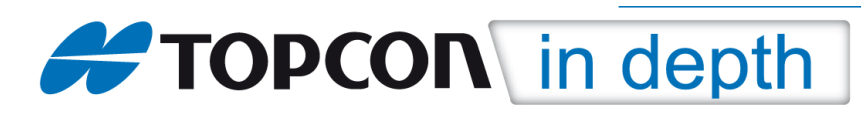

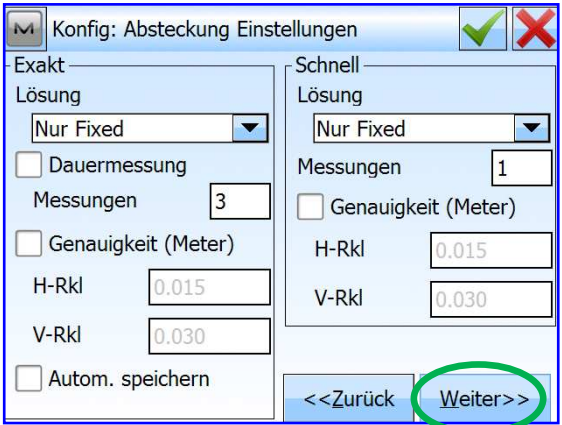

weitere Einstellungen für die Absteckung eingeben weitere Einstellungen für die Absteckung eingeben und auf "Weiter" klicken und auf "Weiter" klicken und auf "**Weiter**" klicken

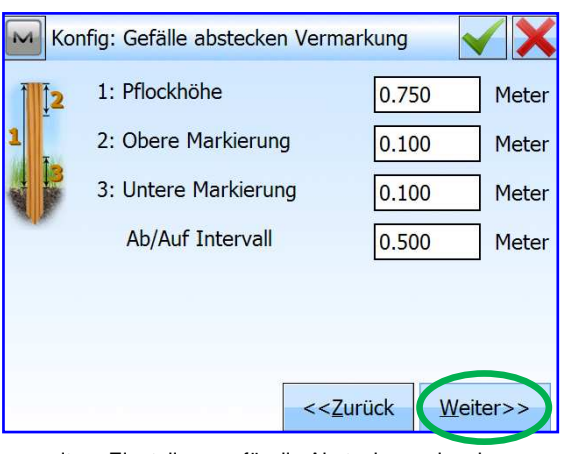

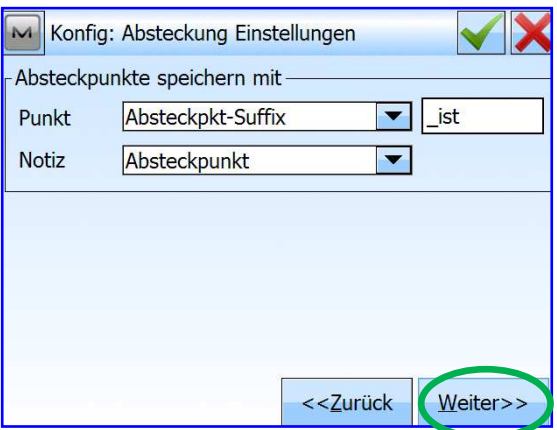

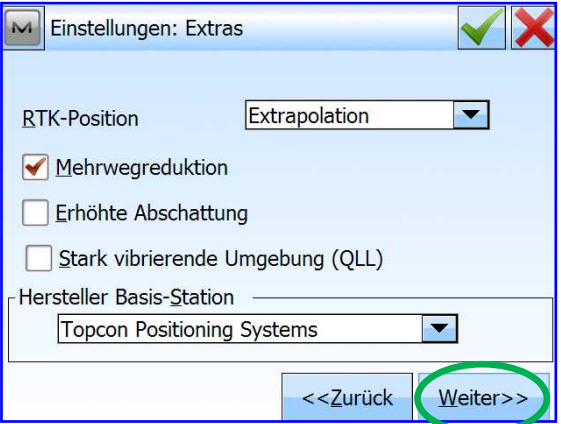

weitere Einstellungen für die Absteckung eingeben sonstige Einstellungen ("Extras") eingeben und auf "**Weiter"** klicken und auf "**Weiter"** klicken und auf "**Weiter**" klicken

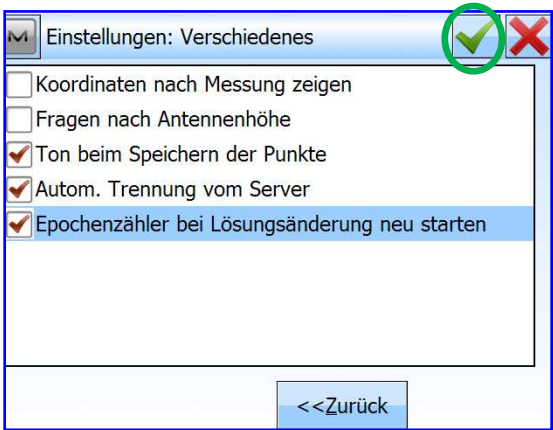

"Verschiedene Einstellungen" eingeben und zum Speichern des Profils auf den "Haken" klicken